# Online přihlašování pro oddíly

Online přihlašování na závody je pro zástupce oddílů k dispozici na adrese

[https://prihlasky.kanoe.cz](https://prihlasky.kanoe.cz/) nebo na odkazu v kalendáři akcí na <https://www.kanoe.cz/zavody/rychlostni-kanoistika>

Na této stránce fungují stejné přístupy jako do registru ČSK. Je však možné dát oddílům další přístupy, tak aby samotné přihlašování bylo k dispozici více lidem v oddílu.

Pro získání přístupu, pokud jej nemáte je potřeba kontaktovat sekretariát, případně STK.

Po přihlášení máte k dispozici menu podobné svazovému registru. Jen jsou k dispozici pouze prvky pro samotné přihlašování.

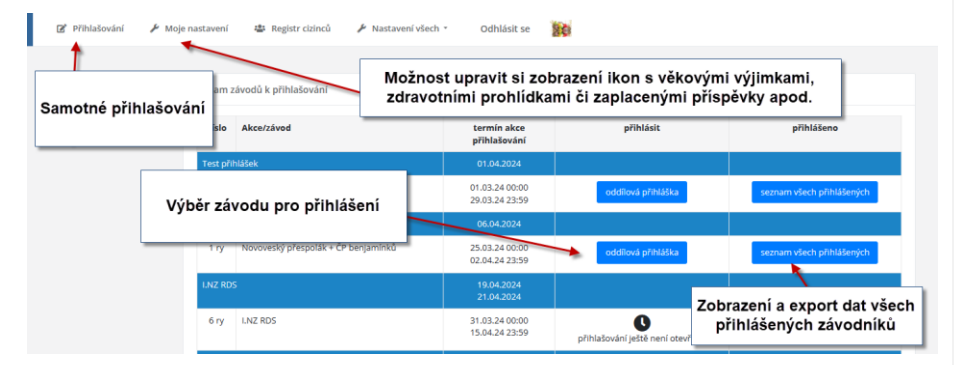

Hned po přihlášení se vám zobrazí seznam závodníků vašeho oddílu, které se někdo pokouší přihlásit do smíšené posádky. Máte možnost tuto volbu potvrdit, případně zamítnout.

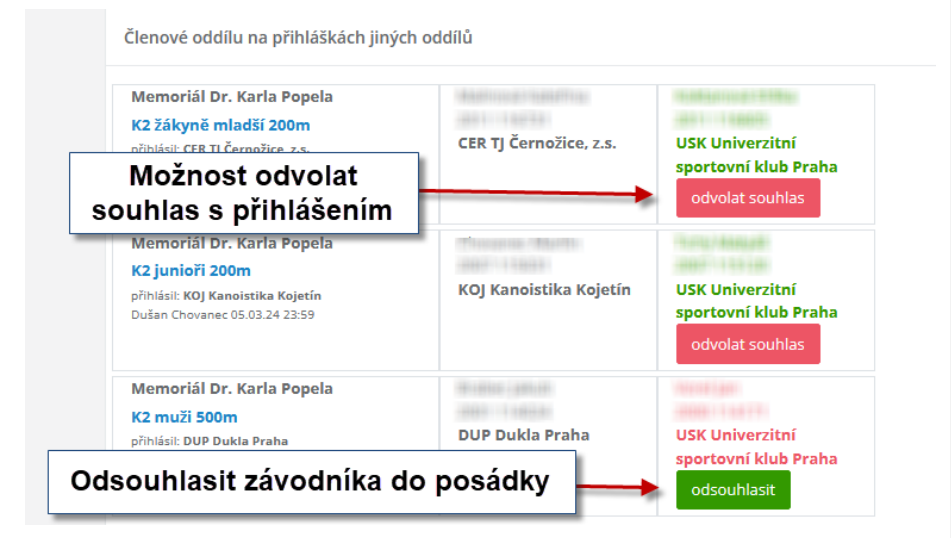

## Přihlašování

Nejprve je zapotřebí vybrat dostupný oddíl pro přihlašování.

Systém umožňuje spravovat přihlašování pro více oddílů, což je sice výjimečná situace, ale z tohoto důvodu je potřeba vybrat váš oddíl i když je jen jeden.

Následně je zapotřebí zadat povinné údaje o osobě, která je odpovědná za přihlašování a vedoucího družstva.

K dispozici jsou pouze členové daného oddílu – není možné, aby byl vedoucím oddílu někdo, kdo není členem ČSK a daného oddílu.

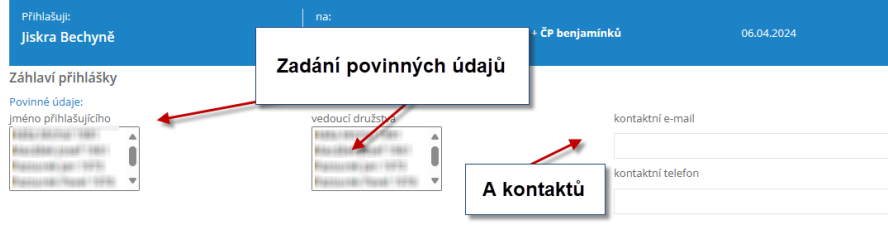

### Přihlášení závodníků do lodních kategorií a distancí

V okně pro přihlašování je potřeba postupovat dle zobrazených instrukcí.

1. **Vybrat trať – distanci**

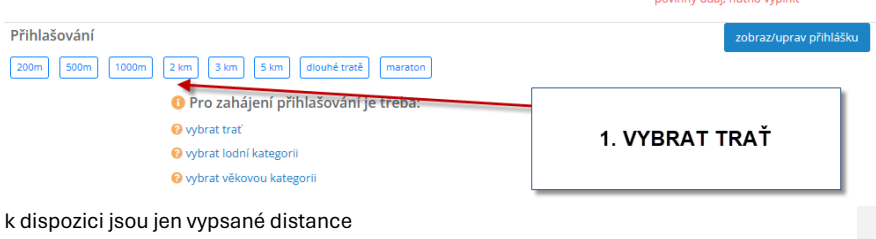

2. **Vybrat lodní kategorii**

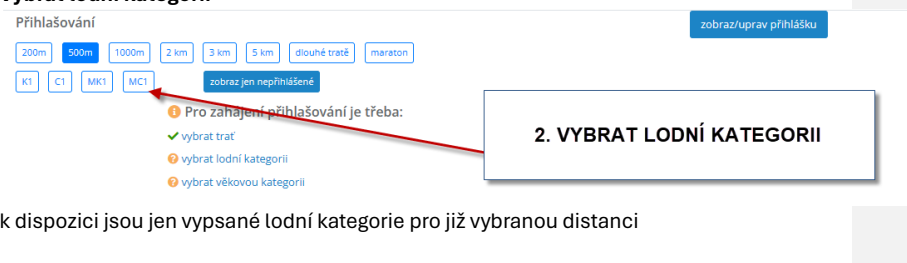

k dispozici jsou jen vypsané lodní kategorie pro již vybranou distanci

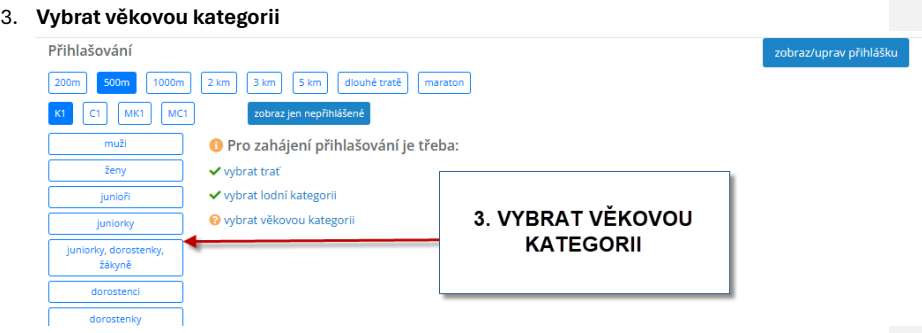

k dispozici jsou jen věkové kategorie vypsané pro danou kombinaci tratě/distance a lodní kategorie.

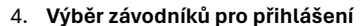

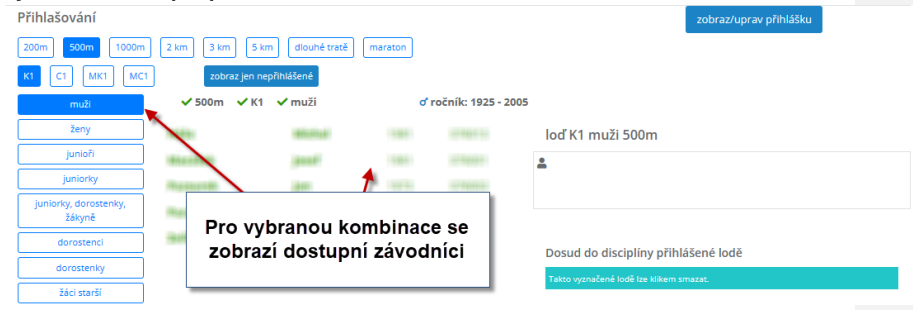

kliknutím na závodníka jej přihlásíte do závodu. Závodníci přihlášení v rámci daného přístupu do systému se zobrazí vpravo dole viz obrázek níže.

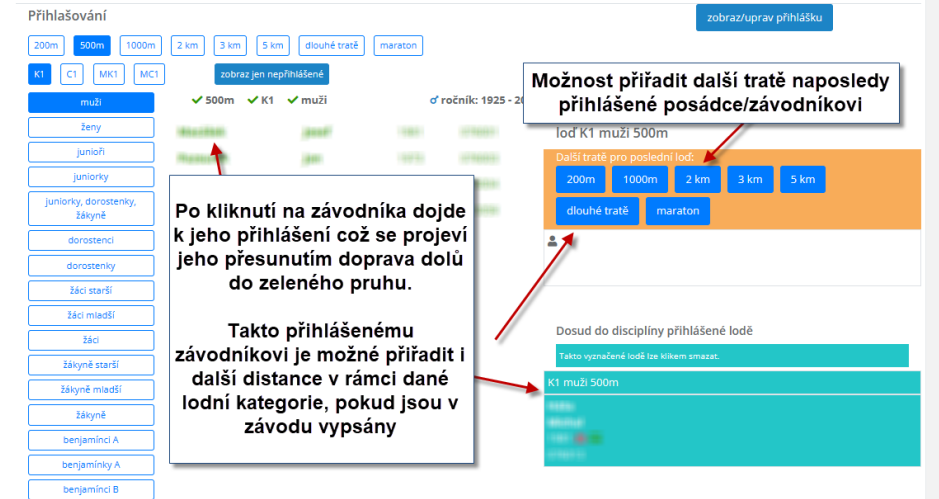

#### 5. **Přihlášení do vícemístných posádek**

Přihlášení probíhá podobně jen je potřeba vybrat potřebný počet členů posádky. Do vícemístných posádek je možné přihlásit závodníka z jiného oddílu – k tomu slouží vyhledávací pole. Přihlášením závodníka z jiného oddílu se vytvoří žádost pro odsouhlasení jeho mateřským oddílem. Teprve po schválení je finálně přihlášen.

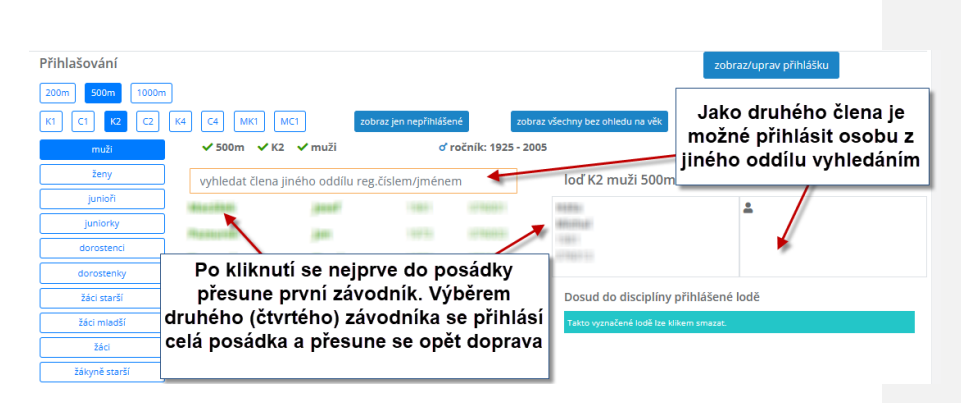

pokud do posádky doplníte potřebný počet členů, posádka se přihlásí a opět se jako loď přesune doprava dolů do zeleného pruhu.

Pokud je umožněno kombinovat posádku z různých věkových kategorií je možné si zobrazit pomocí tlačítka jen věkově odpovídající či všechny, které lze přihlásit

#### 6. **Oprava přihlášky**

Když se jako zástupce oddílu přihlásíte do online přihlašování je vytvořena jakási seance (session) přihlašování v rámci které můžete závodníky kliknutím na jména závodníků případně odhlašovat kliknutím na zelené pruhy vpravo, kde jsou v rámci této seance (session) přihlášené posádky.

Pokud jste přihlašovali závodníky v rámci jiné seance (session) například včera apod, můžete takto přihlášené závodníky zkontrolovat či odhlásit kliknutím na odkaz Zobraz/uprav přihlášku.

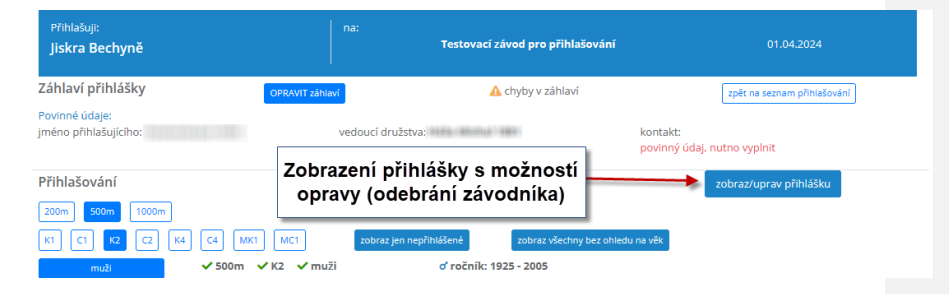

Různé seance (session) tak umožňují pracovat s přihláškou více lidem najednou či nezávisle, tak aby nedošlo ke ztrátě již odvedené práce. Můžete tak v klidu rozdělit přihlašování v oddíle mezi trenéry, tak aby si každý přihlásil vlastní skupinu.

#### 7. **Zobraz/uprav přihlášku**

Po kliknutí zobrazíte aktuální stav celé přihlášky, kterou je možné vytisknout. Zároveň je možné odebrat závodníka pomocí ikony popelnice. Ikonou popelnice se odebere z přihlášky celá loď. Nelze tedy ve vícemístné posádce změnit jenom některé závodníky; loď je třeba celou z přihlášky zrušit a přihlásit nové složení posádky.

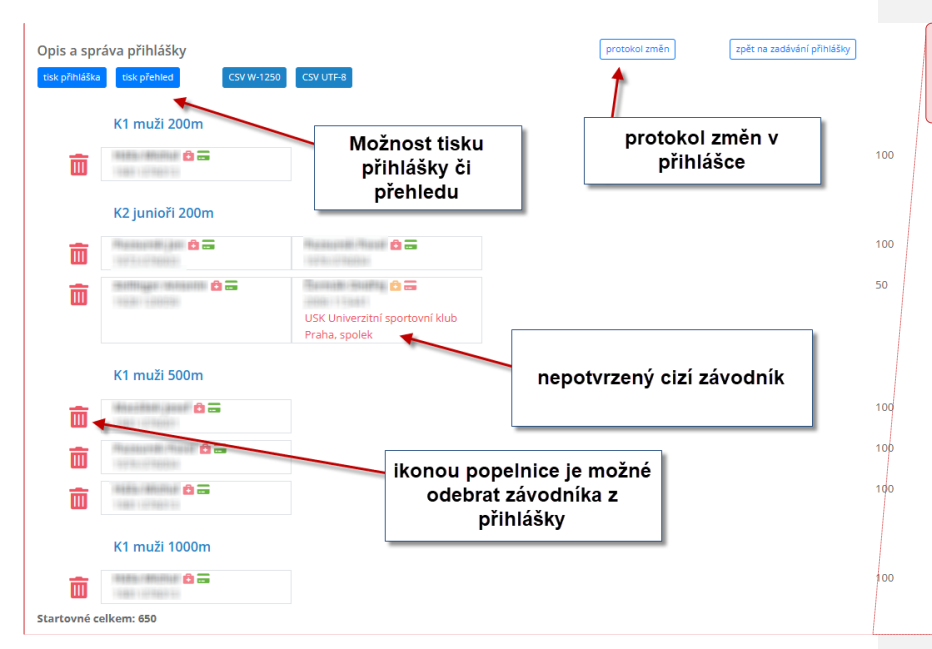

**Okomentoval(a): [KS1]:** Ikonou popelnice se odebere z přihlášky celá loď. Nelze tedy ve vícemístné posádce změnit jenom některé závodníky; loď je třeba celou z přihlášky zrušit a přihlásit nové složení posádky.

Protokol změn protokoluje veškeré operace s přihláškou, tak aby bylo možné případně dohledat chybné operace či kdo závodníka přihlásil/odhlásil.